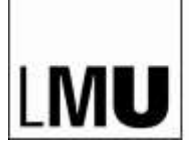

# **Anleitung zur Erstellung** von Screencasts mithilfe von "Zoom"

Referat VI.6 »eUniversity-Konzepte und -Dienste«

## Inhalt:

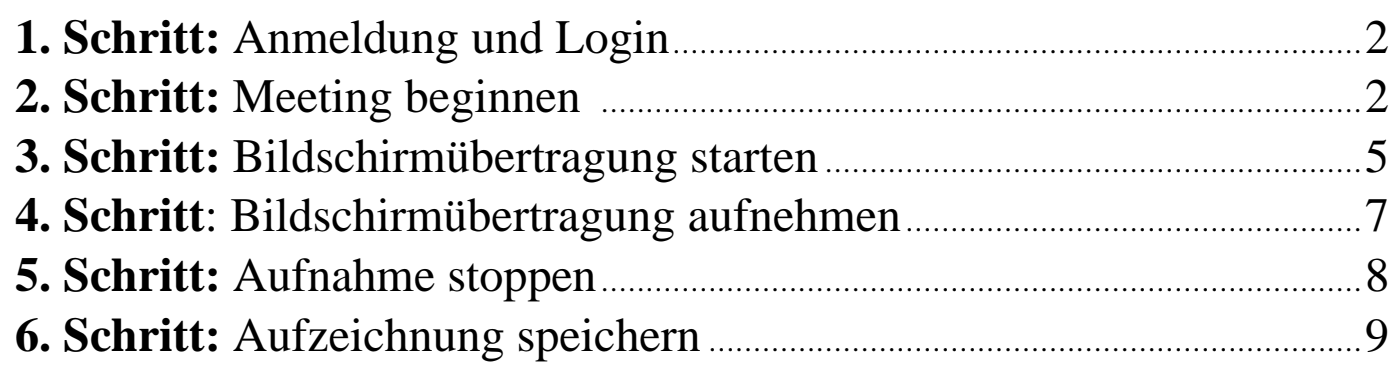

weitere Informationen und ein Online-Tutorial finden Sie unter: [https://cast.itunes.uni-muenchen.de/clips/SOWGpMUnGT/vod/high\\_quality.mp4](https://cast.itunes.uni-muenchen.de/clips/SOWGpMUnGT/vod/high_quality.mp4)

## **1. Schritt:** Anmeldung und Login

■ Rufen Sie die Website von "Zoom" auf:<https://lmu-munich.zoom.us/>

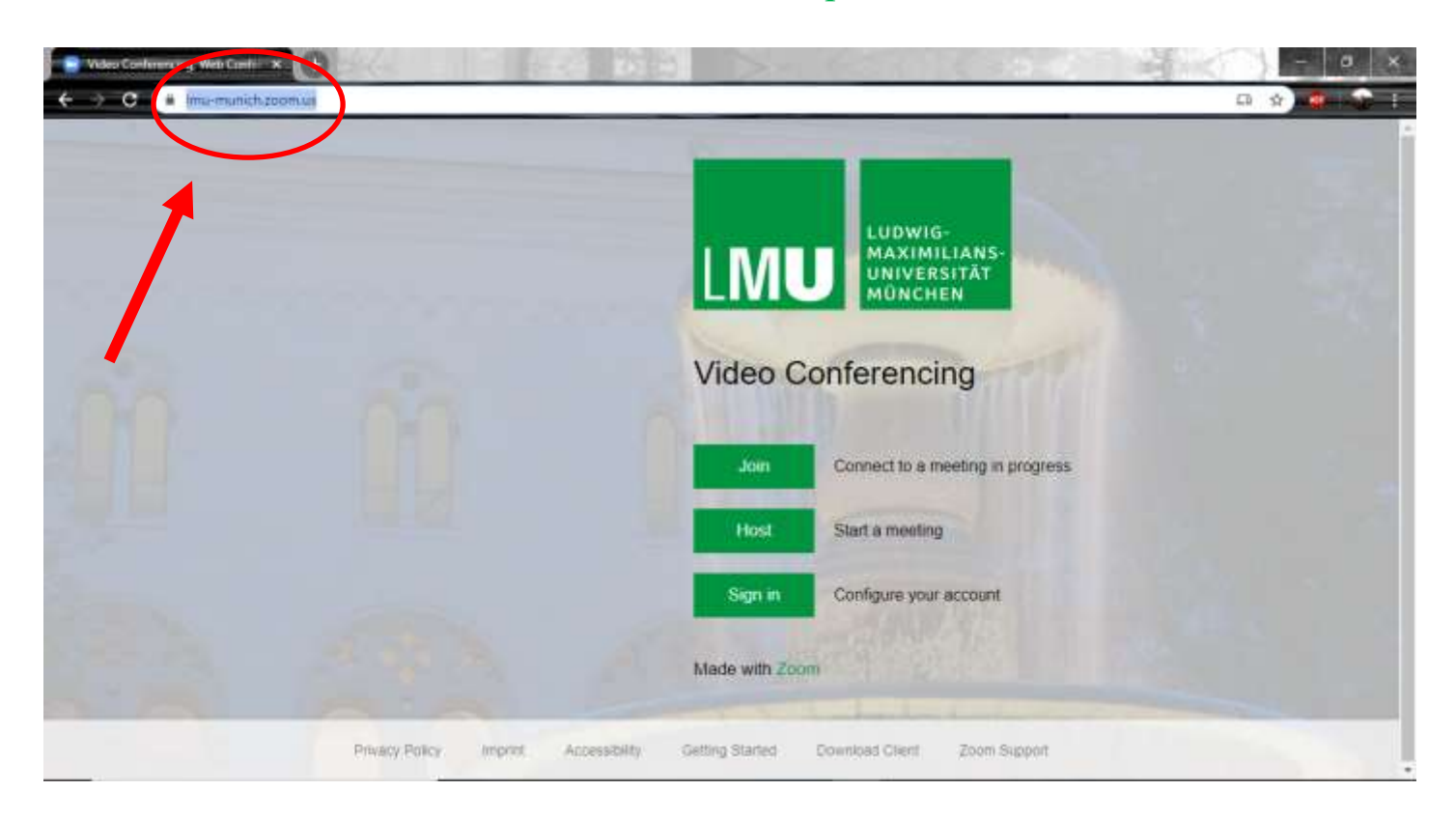

## **2. Schritt:** Meeting starten

■ Eröffnen Sie ein Meeting, indem Sie auf "Host" klicken.

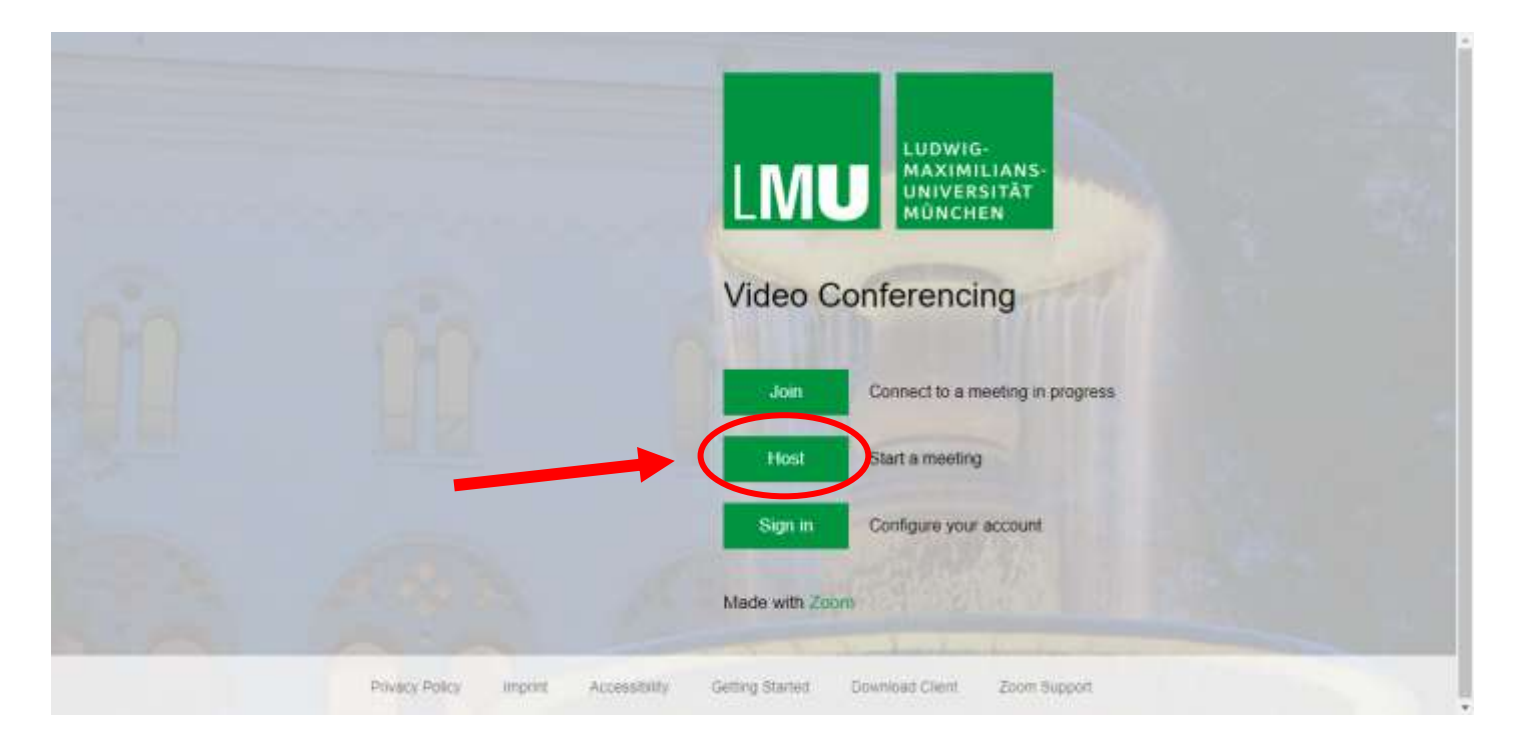

■ Geben Sie Ihre LMU-Campus Daten ein.

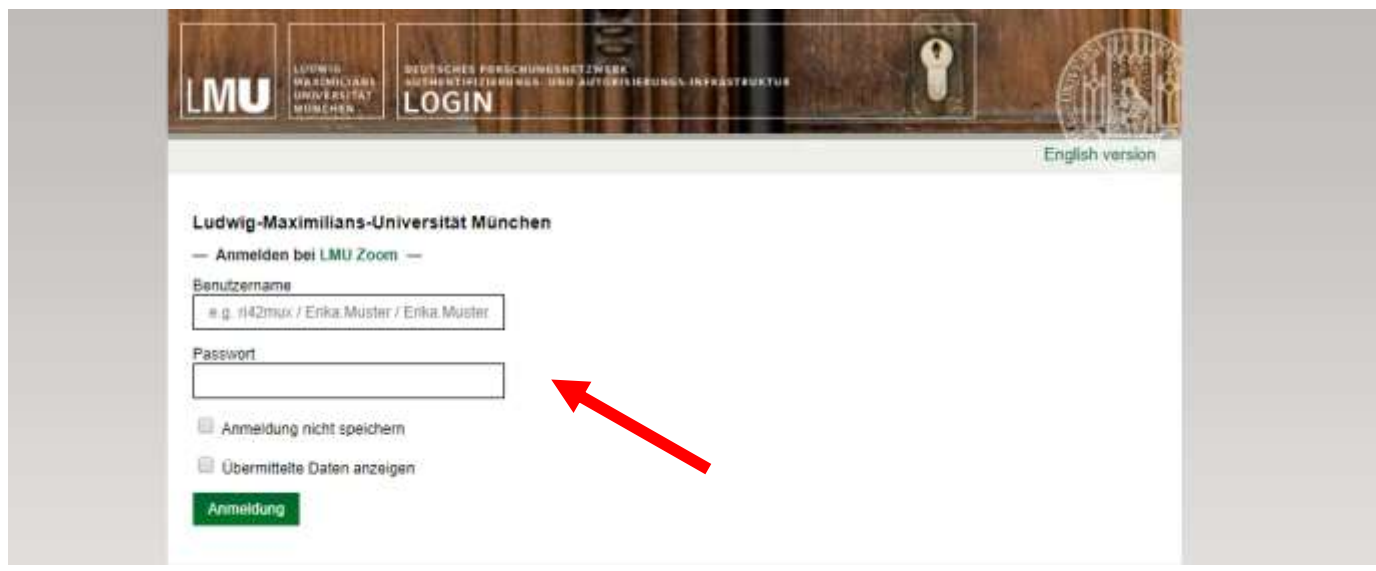

- Wenn Sie Zoom zum ersten Mal verwenden, bestätigen Sie bitte zunächst Ihre E-Mail-Adresse.
- Klicken Sie dazu auf das blaue Feld. Ihnen wird nun eine E-Mail gesendet.
- Öffnen Sie Ihre LMU-Mailbox und die Nachricht von Zoom.
- Bestätigen Sie nun Ihre E-Mail-Adresse, indem Sie auf den Link klicken.

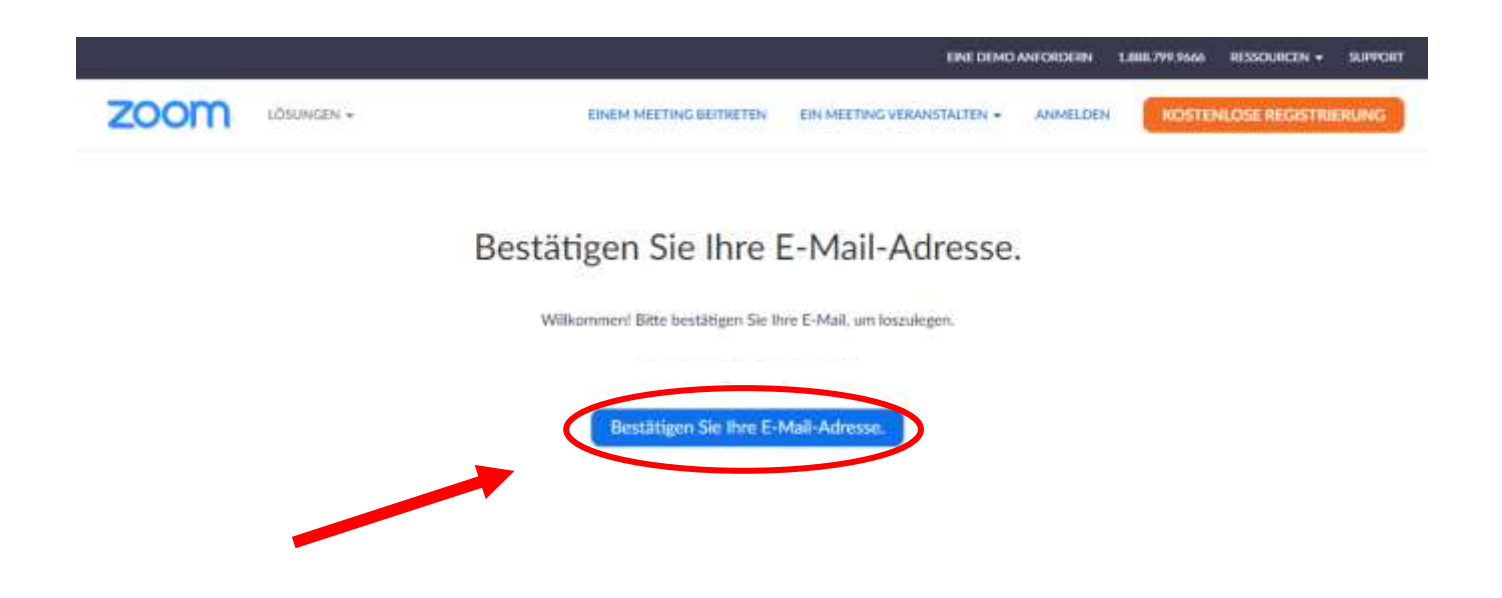

- Nachdem Sie Ihre E-Mail-Adresse bestätigt haben, wird Zoom gestartet.
- Sie können entweder das Programm herunterladen oder online mit Ihrem Browser starten. Wenn Sie Zoom zur Screencast-Aufzeichnung nutzen möchten, bedenken Sie bitte, dass in der Browser-Version eine Aufnahme **nicht** möglich ist! Laden Sie dazu das Programm herunter.
- Klicken Sie anschließend auf "An Audio per Computer teilnehmen", um mit Ihrem Meeting zu beginnen.

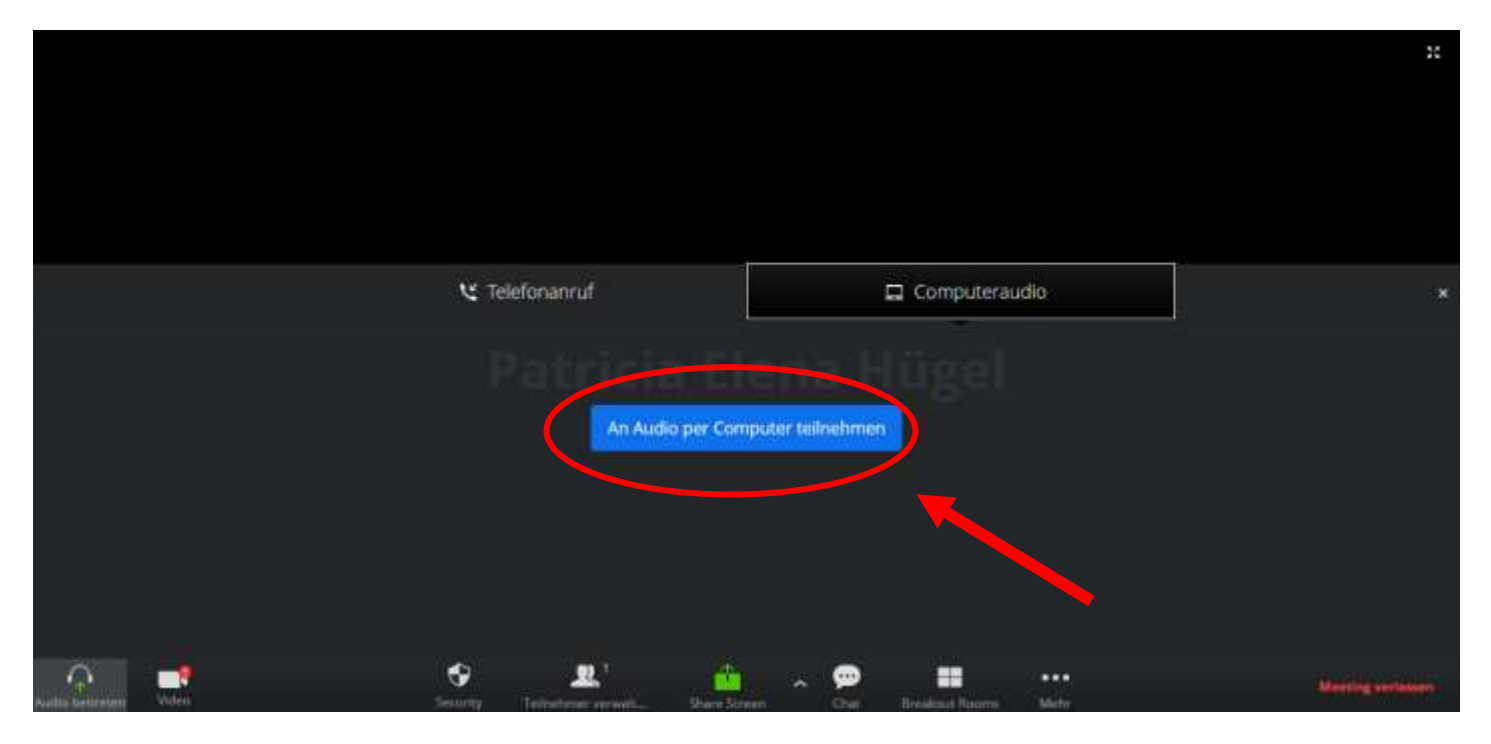

▪ Links unten können Sie anschließend die Kamera- und Audio-Funktion einstellen.

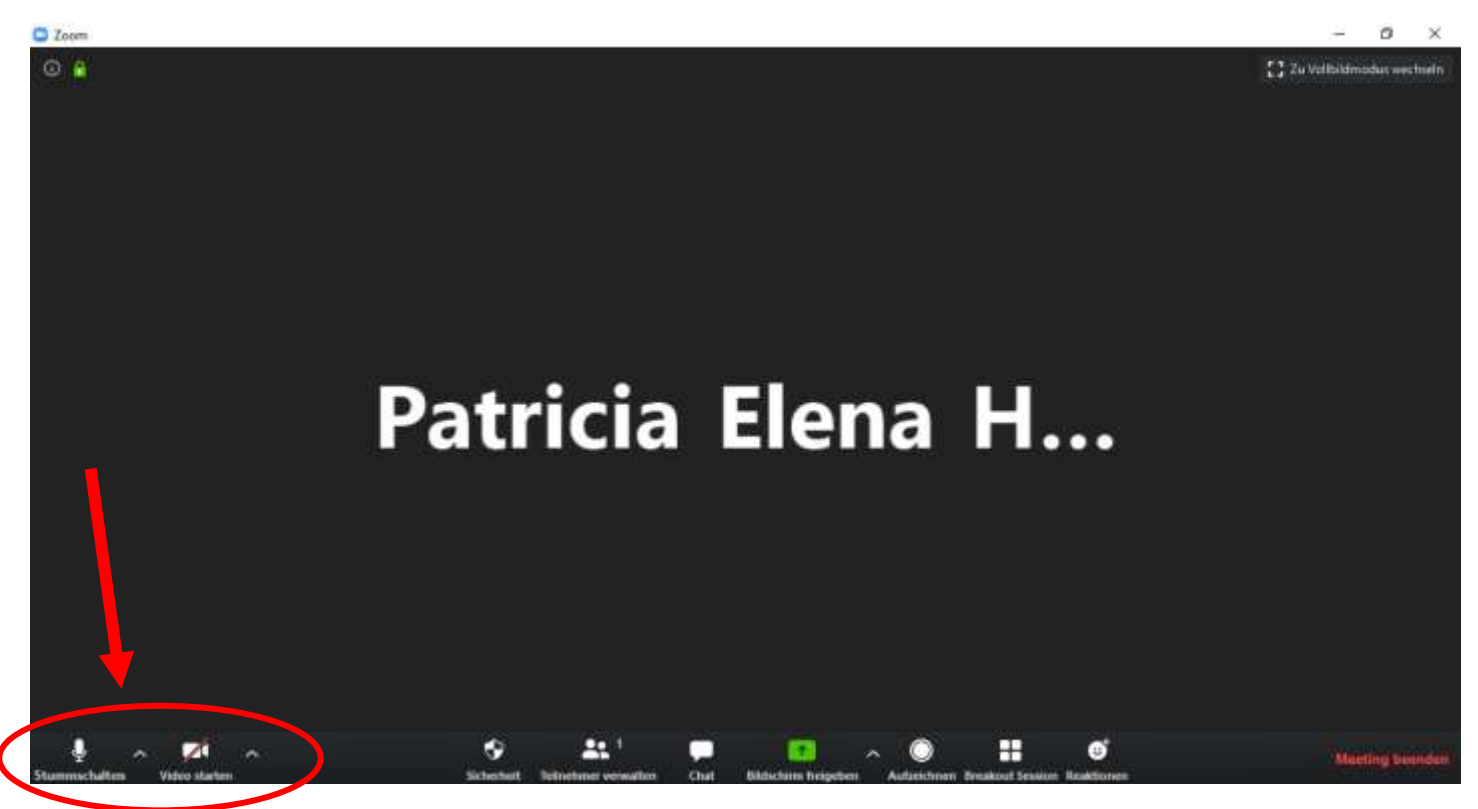

#### **3. Schritt:** Bildschirmübertragung starten

- Um ein Screencast aufzuzeichnen, wird die Bildschirmübertragung gestartet.
- Klicken Sie dazu auf "Bildschirm freigeben" bzw. "Share Screen".

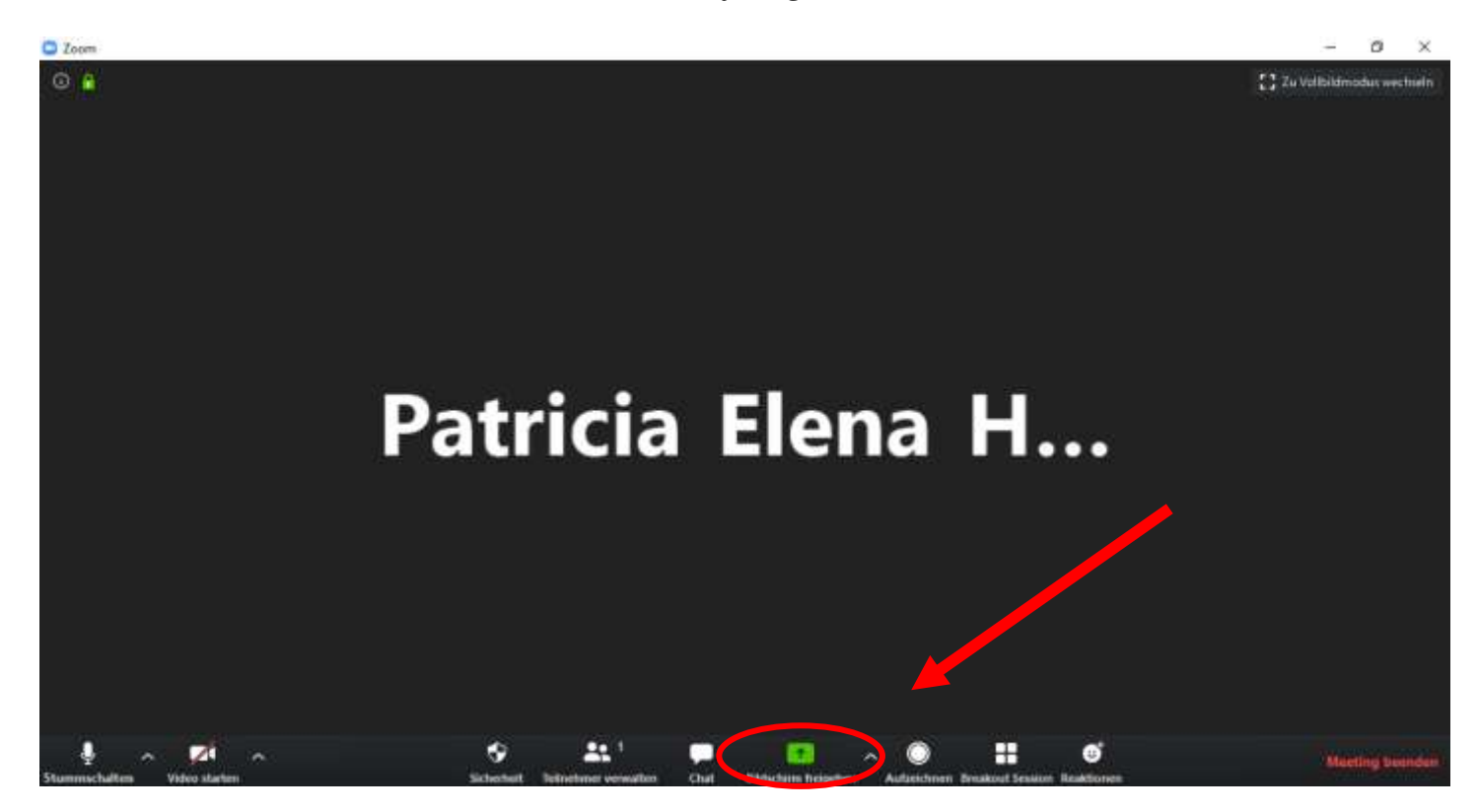

▪ Wählen Sie nun aus, ob Sie den gesamten Bildschirm oder nur ein bestimmtes Anwendungsfenster teilen möchten.

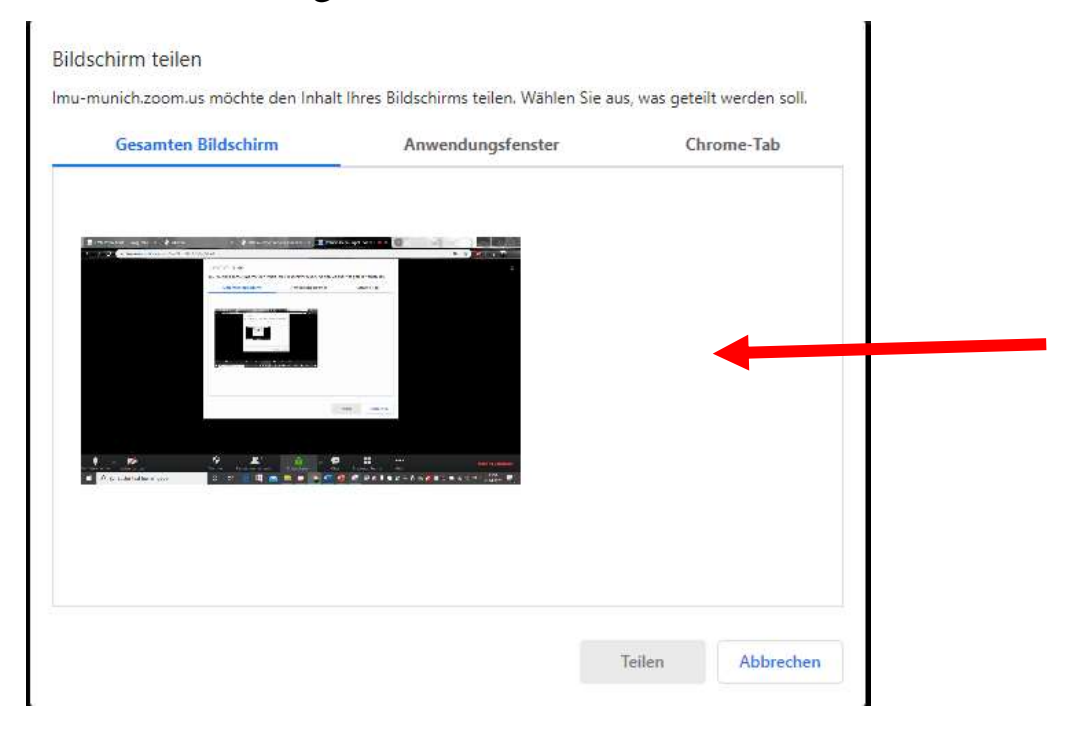

■ Nachdem Sie die das entsprechende Anwendungsfenster gewählt haben, klicken Sie auf "Teilen".

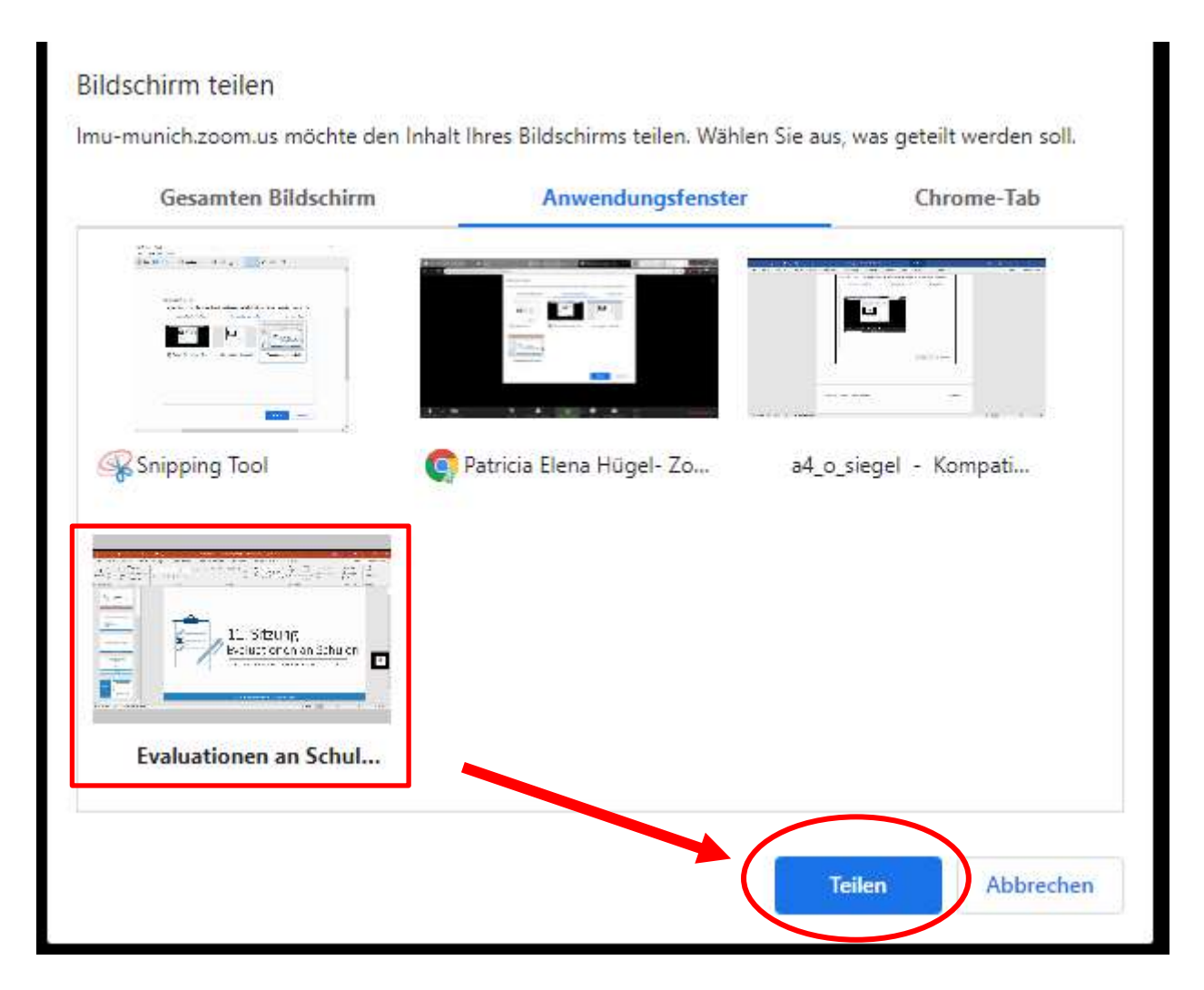

▪ Öffnen Sie nun die entsprechende Anwendung (*hier PowerPoin*t). Das grüne Fenster zeigt an, dass Ihr Bildschirm freigegeben wird.

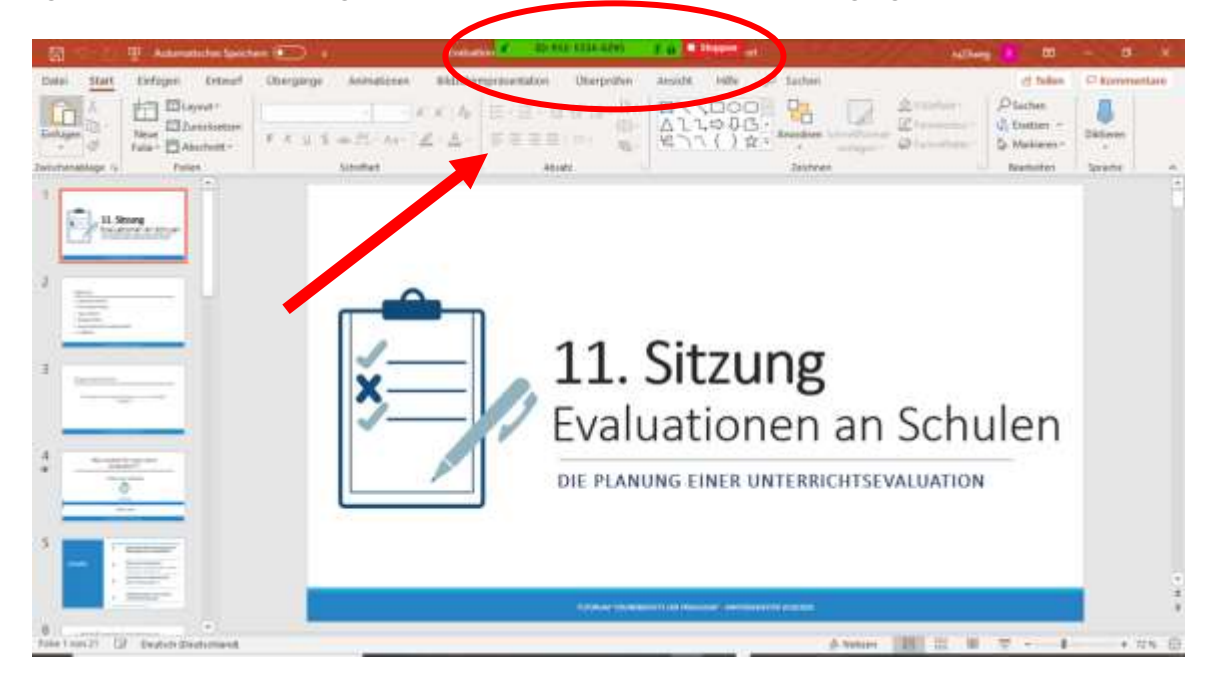

#### **4. Schritt:** Bildschirmübertragung aufnehmen

- Wenn Sie Ihren Mauszeiger auf das grüne Fenster bewegen, erscheinen Ihnen weitere Optionen.
- Klicken Sie auf "*Mehr"*, um die Bildschirmübertragung aufzuzeichnen.

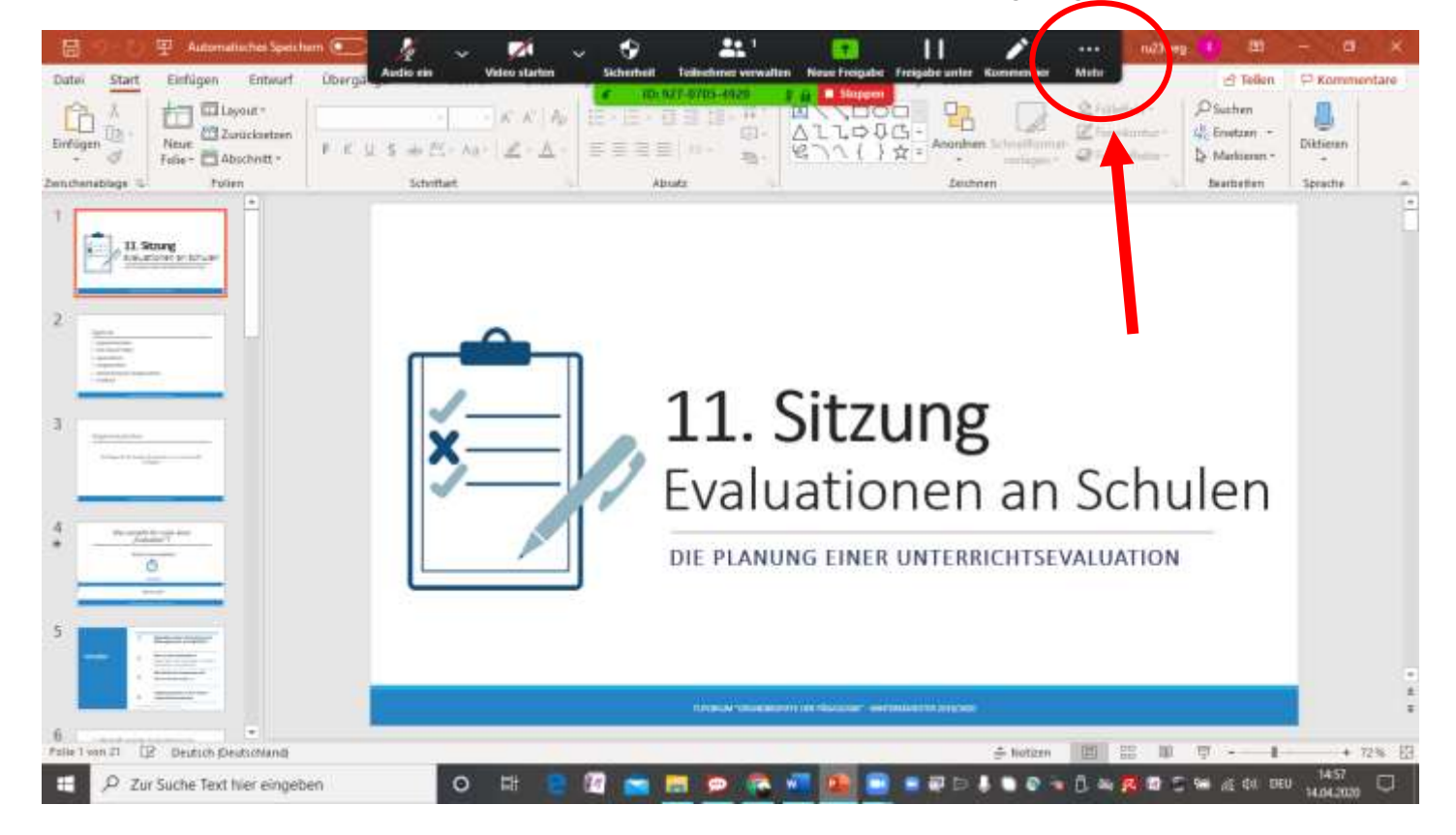

Wählen Sie anschließend "Aufzeichnen".

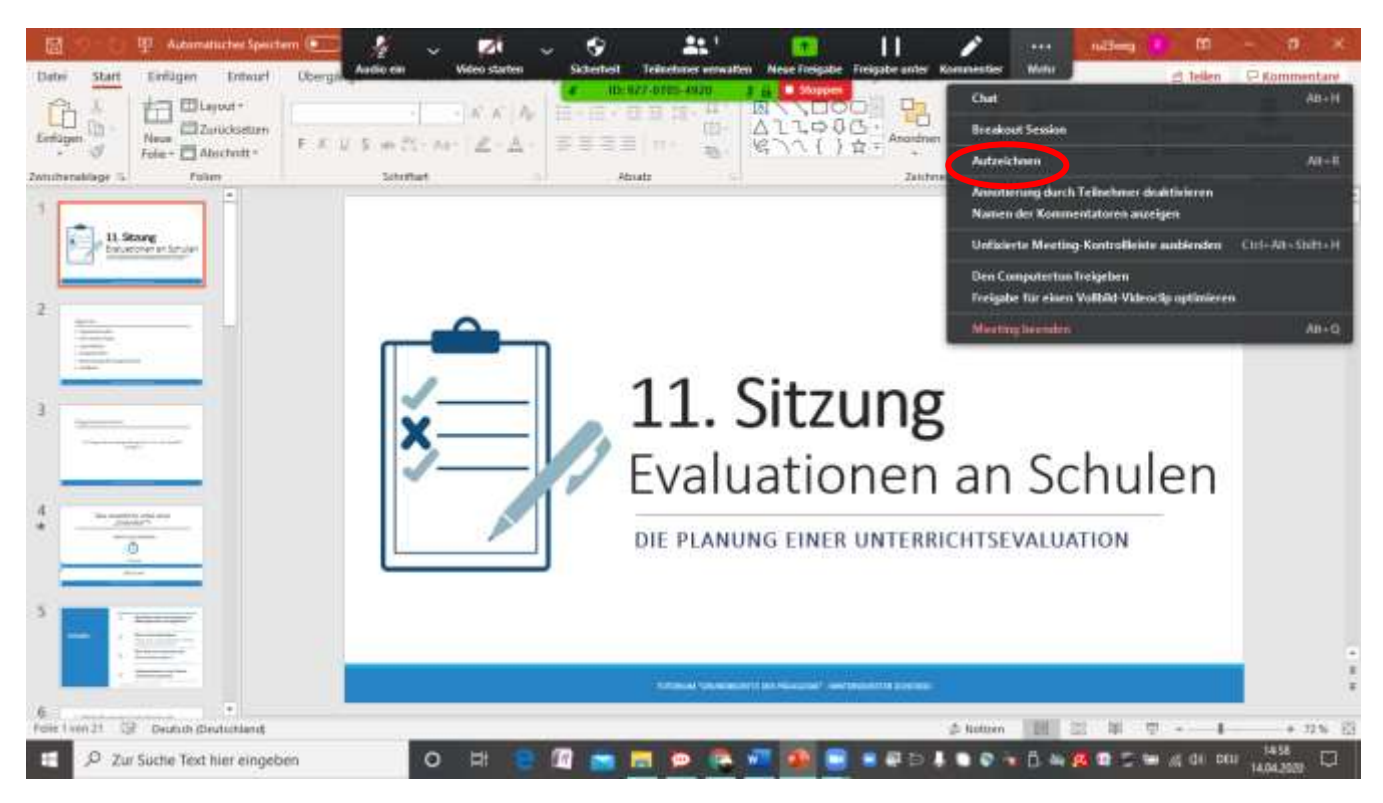

- Ihre Aufnahme wird gestartet. Sie können das anhand des *"Aufnahme"* Symbols im grünen Fenster erkennen.
- Nun können Sie nun Ihre Präsentation wie gewohnt halten.

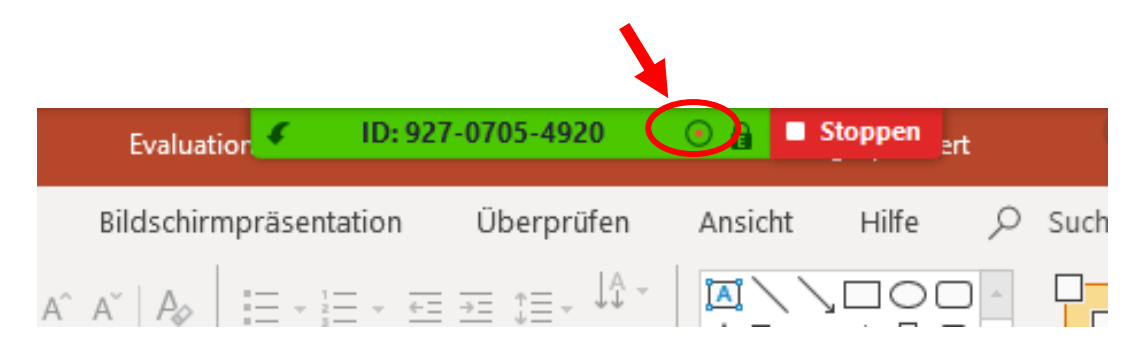

### **5. Schritt:** Aufnahme stoppen

- Wenn Sie Ihre Präsentation beendet haben, bewegen Sie Ihren Mauszeiger wieder auf das grüne Fenster, um weitere Optionen anzuzeigen.
- Klicken Sie zuerst auf "Mehr" und anschließend auf "Meeting beenden".

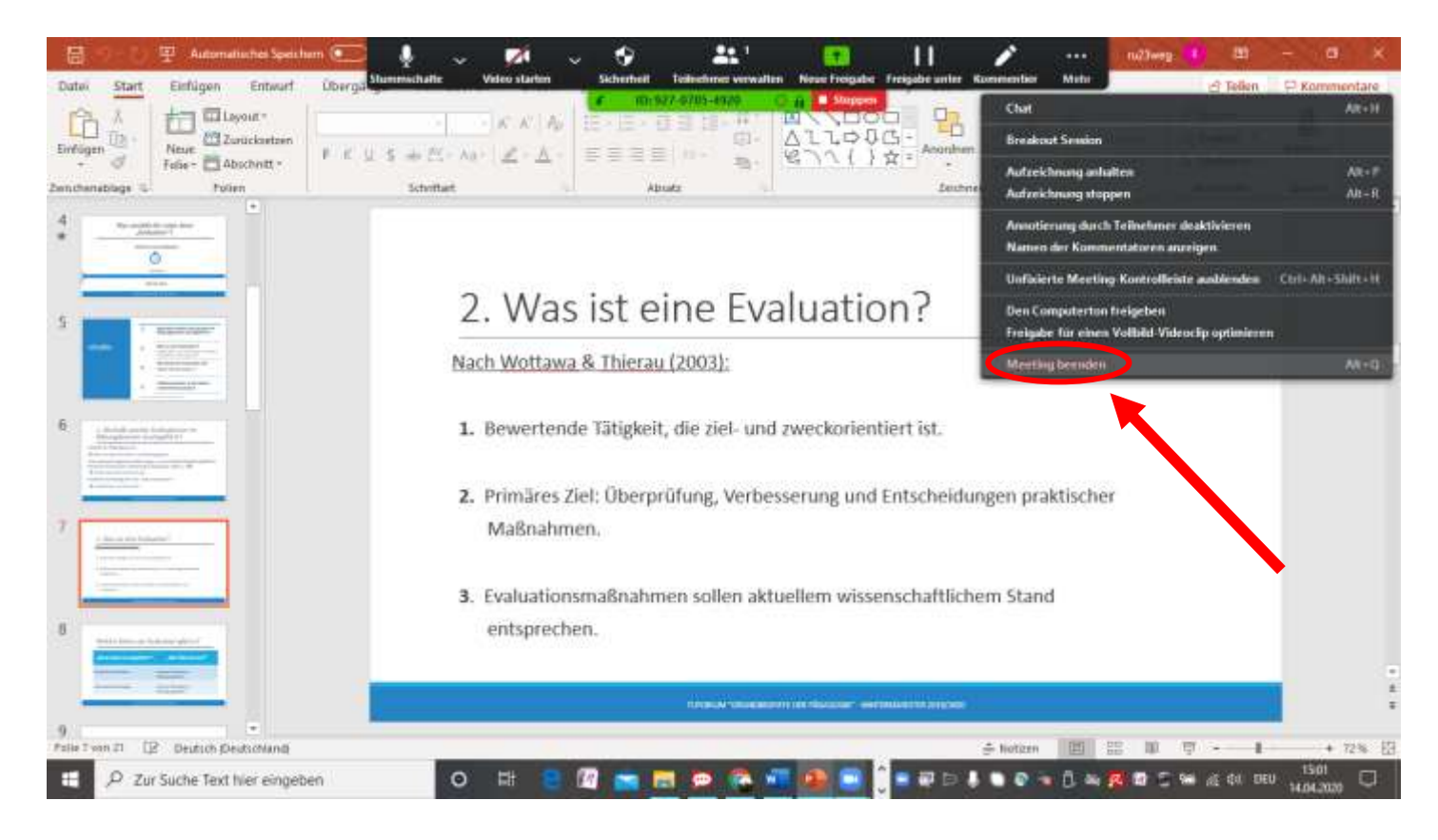

■ Klicken Sie abschließend auf "Das Meeting für alle beenden".

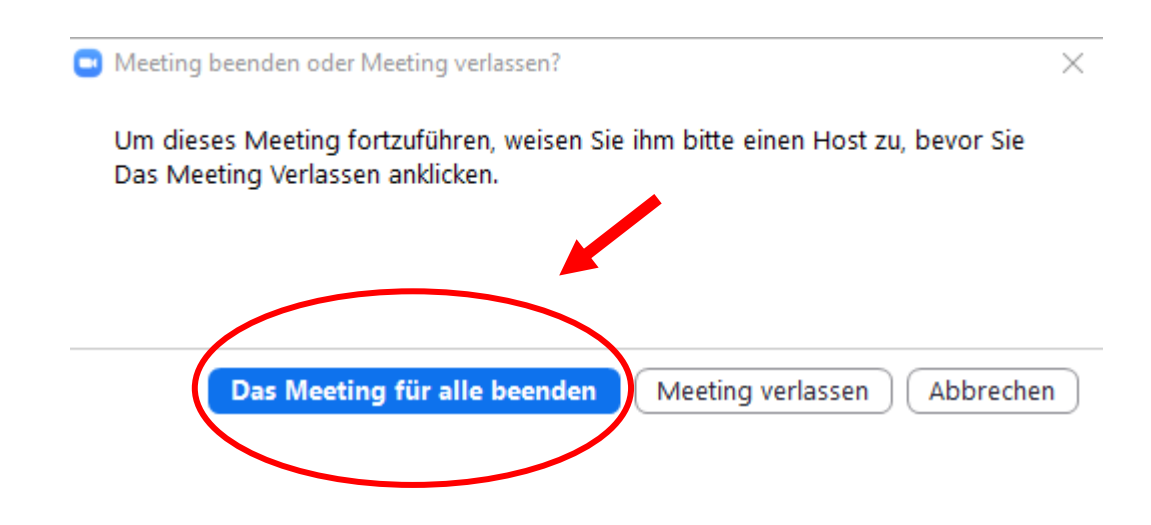

#### **6. Schritt:** Aufzeichnung speichern

▪ Nachdem Sie Ihr Meeting beendet haben, wird Ihre Aufzeichnung automatisch konvertiert.

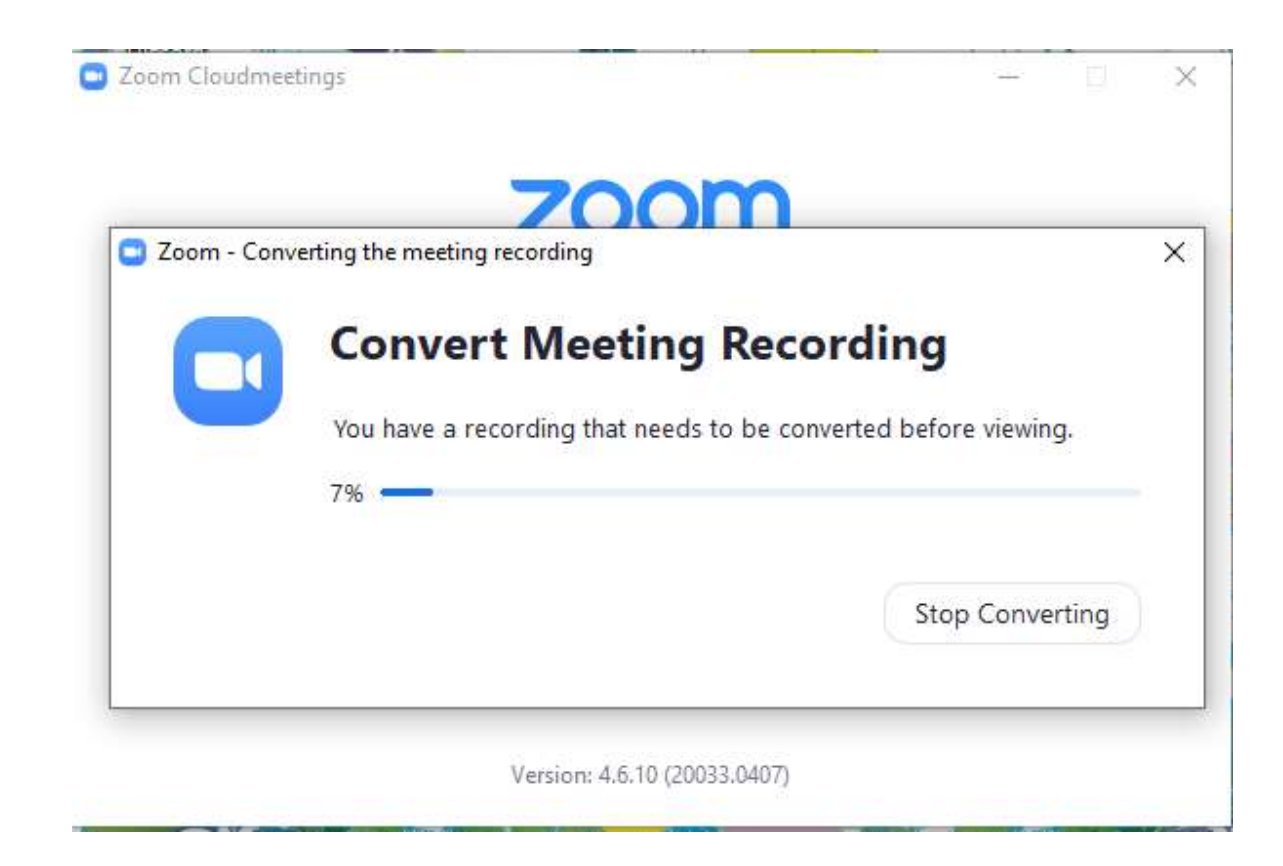

▪ Sobald Ihre Aufzeichnung konvertiert ist, wählen Sie den gewünschten Speicherort für Ihre Datei aus.

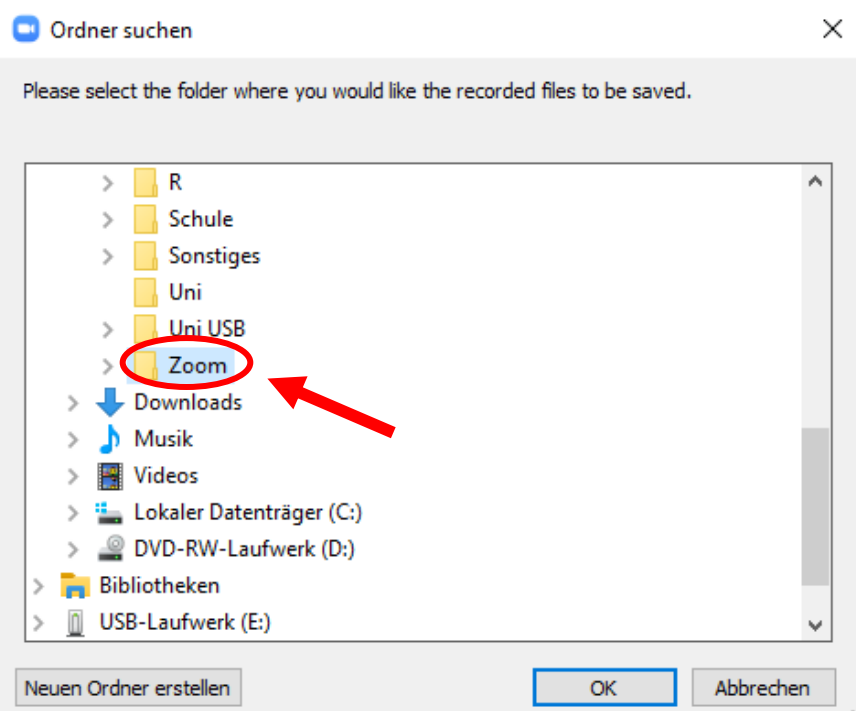

▪ Ihre Aufzeichnung wurde als mp4-Datei im entsprechenden Ordner gespeichert. Sie können das Video nun veröffentlichen (z.B. über LMUcast).

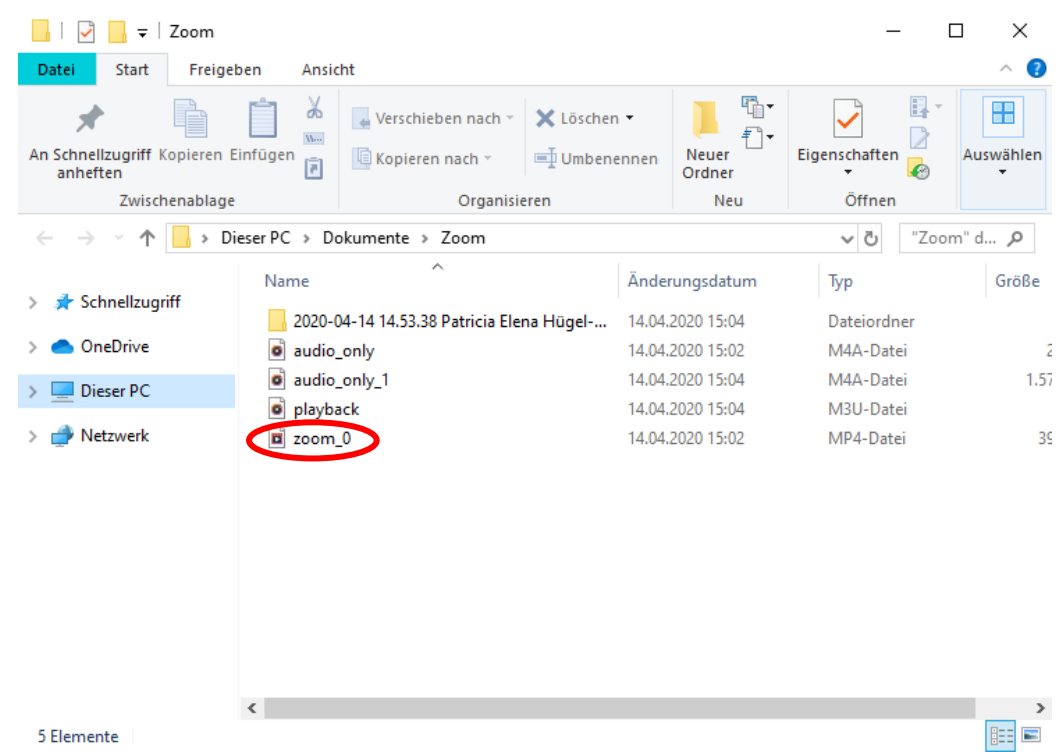